# Setting Up Your Aspen IMS Gradebook

*30 minutes*

### **Description**

Defining how you manage assignment scores and end-of-term grades at the beginning of a course ensures you easily and accurately track each student's performance.

In Aspen IMS, define preferences that determine how your Aspen IMS gradebook appears and works, including how you like to calculate term averages. You can also link several sections of the same course so that you only have to create shared assignment categories and assignments once.

**- - - - - - - - - - - - - - - - - - - - - - - - - - - - - - - - - - - - - - - - - - - - - - - - -**

Once you set up your Aspen IMS gradebook, Aspen IMS makes grade management effortless by automatically and accurately calculating and adjusting each student's term grade with each assignment score you enter.

### **Prerequisites**

Make sure you have completed the following lesson plans:

- Finding Your Way Around Aspen
- Getting Started with Aspen IMS

### **Participant Objectives**

- Set Aspen IMS gradebook preferences.
- Define your default averaging mode, and specific averaging modes for specific classes.
- Link sections of the same course.

### **Activities**

- **Answer questions in the Plan section to prepare to select the appropriate responses to** gradebook preferences.
- Set gradebook preferences.
- Select a default averaging mode for all of your classes, and select a specific mode for one class.
- Link sections of the same course that share assignments.

### **Resources**

For more information on this lesson and to complete the *Plan* and *Apply* sections, refer to the resources listed below. These are available in Aspen from the **Help** menu, **Videos**. You can also access online Help from the **Help** menu.

#### **Quick Reference Guides:**

- Gradebook Preferences
- Understanding Averaging Modes
- Configure Scoring Settings for Individual and Linked Classes

# **Plan**

#### **Use the space provided to record your answers to the following questions.**

1. In your current system or markbook, how do you define assignments; do you have a system you use to determine the text and information you include in the column header for each assignment? For example, do you include the type of assignment (Quiz), name, and points possible? List the information here:

2. Do you currently have a quick and easy way to view important information about each student, such as life-threatening allergies, or special considerations?

3. How do you currently calculate your students' term averages? Do you weight categories of assignments? For example, is a student's quiz average worth 25%, tests 50%, and homework 25%? Or, do you calculate by points? For example, you add all points a student receives and divide by the total number of points possible to get their grade.

4. Does the calculation you defined in #3 differ depending on the class?

5. Do you teach several sections of the same course that you assign the same activities?

6. How do you differentiate your classes when talking about them? For example, do you refer to them by the time they meet, or by level and class period (such as *my Sophomore Block 2*)? Write each class and how you refer to them below:

7. Do you drop a student's lowest score when calculating end-of-term grades? Write your policy here:

# **Apply**

**Now that you've taken an in-depth look at setting up your gradebook, complete the following in the order listed:**

- Set your gradebook preferences.
- Set your default averaging mode for all classes.
- Select a specific averaging mode for a specific class.
- Define a nickname for each of your classes.
- **□** Link sections of the same course.
- Define nicknames for each class for easier identification throughout your gradebook.
- Define your 'drop lowest score' policy for each class.

### **Assess**

Staff Name:\_\_\_\_\_\_\_\_\_\_\_\_\_\_\_\_\_\_\_\_\_\_\_\_\_\_\_\_\_\_\_\_\_\_\_\_\_\_\_\_\_\_\_\_ Date:\_\_\_\_\_\_\_\_\_\_\_\_\_\_\_\_\_\_\_\_

### **Setting Up Your Aspen IMS Gradebook**

**Use the following table to confirm that you successfully completed each task, and to make any notes:**

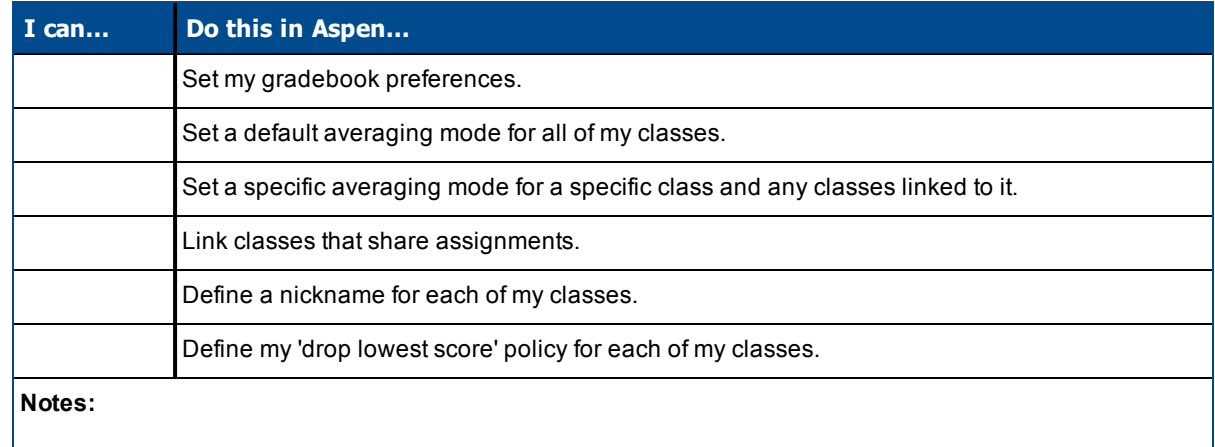

© Copyright 2014 Follett -6- 12189A

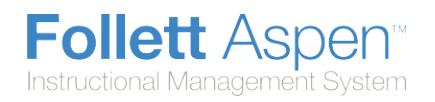

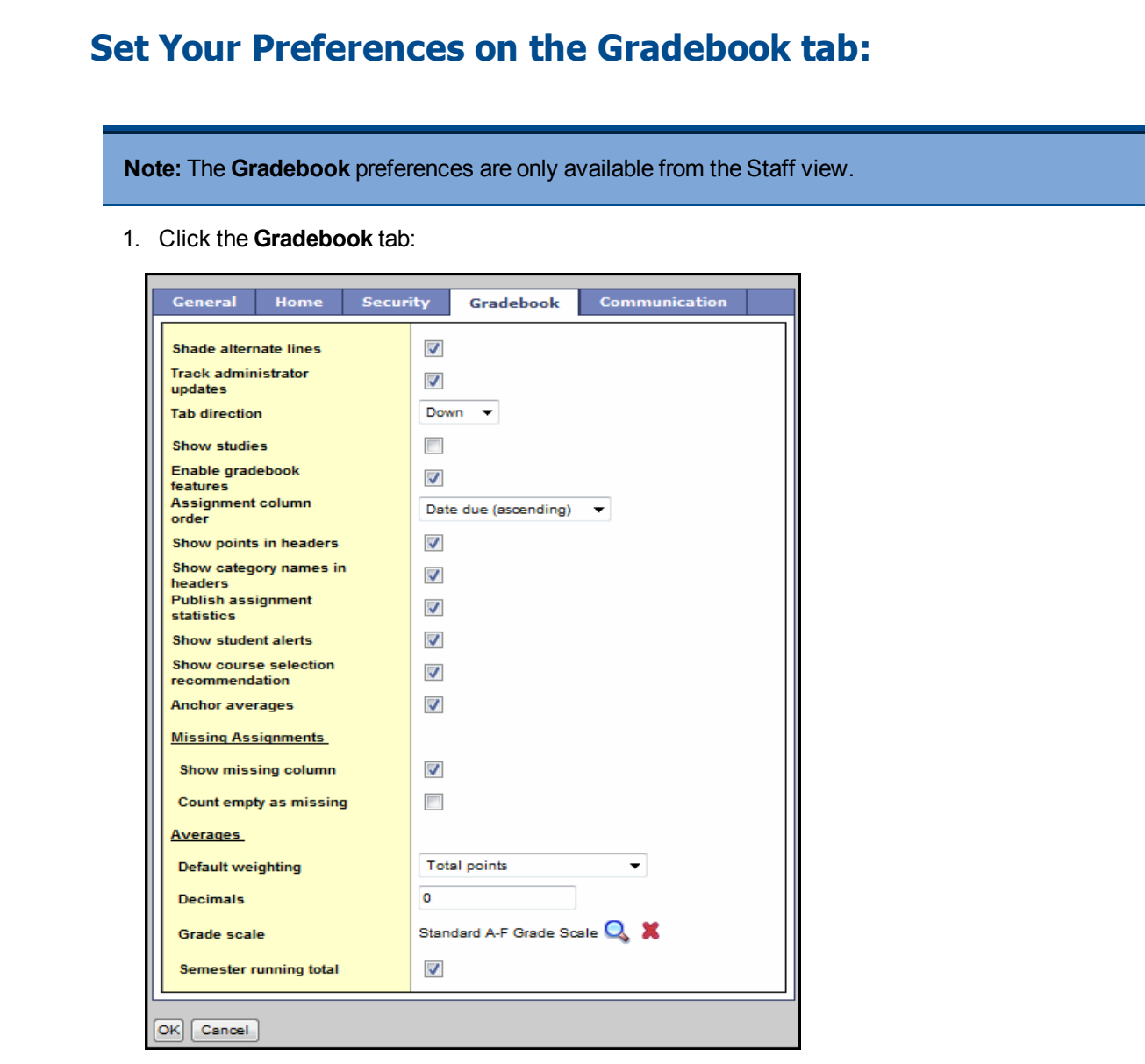

2. Use the following table to fill in the fields:

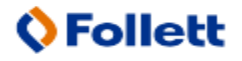

Aspen is marketed by X2 Development Corporation, a wholly owned subsidiary of Follett Software Company.

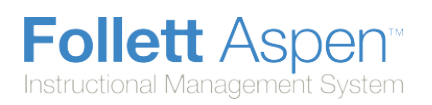

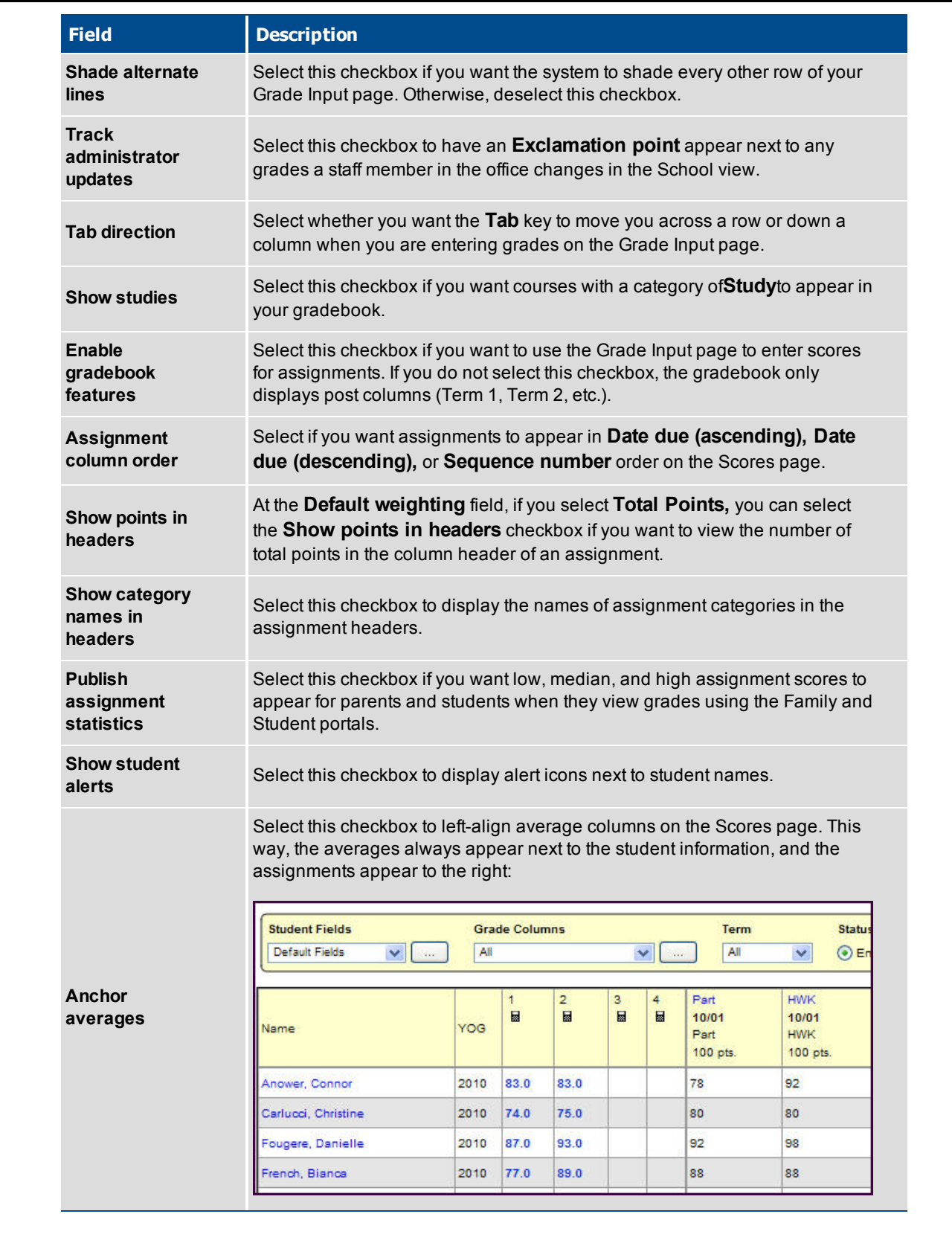

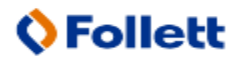

Aspen is marketed by X2 Development Corporation, a wholly owned subsidiary of Follett Software Company.

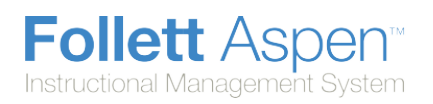

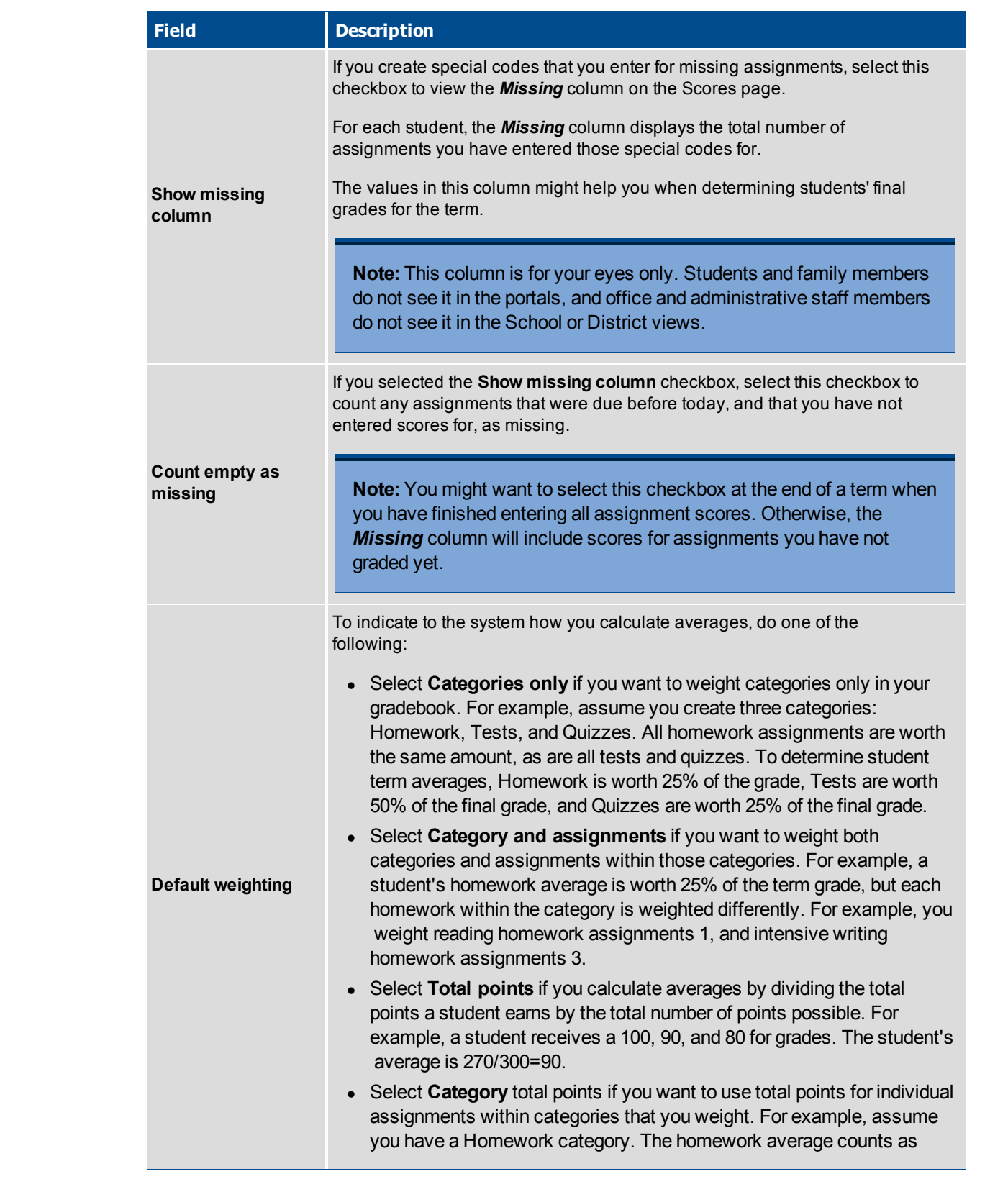

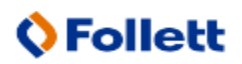

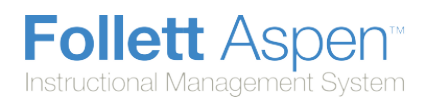

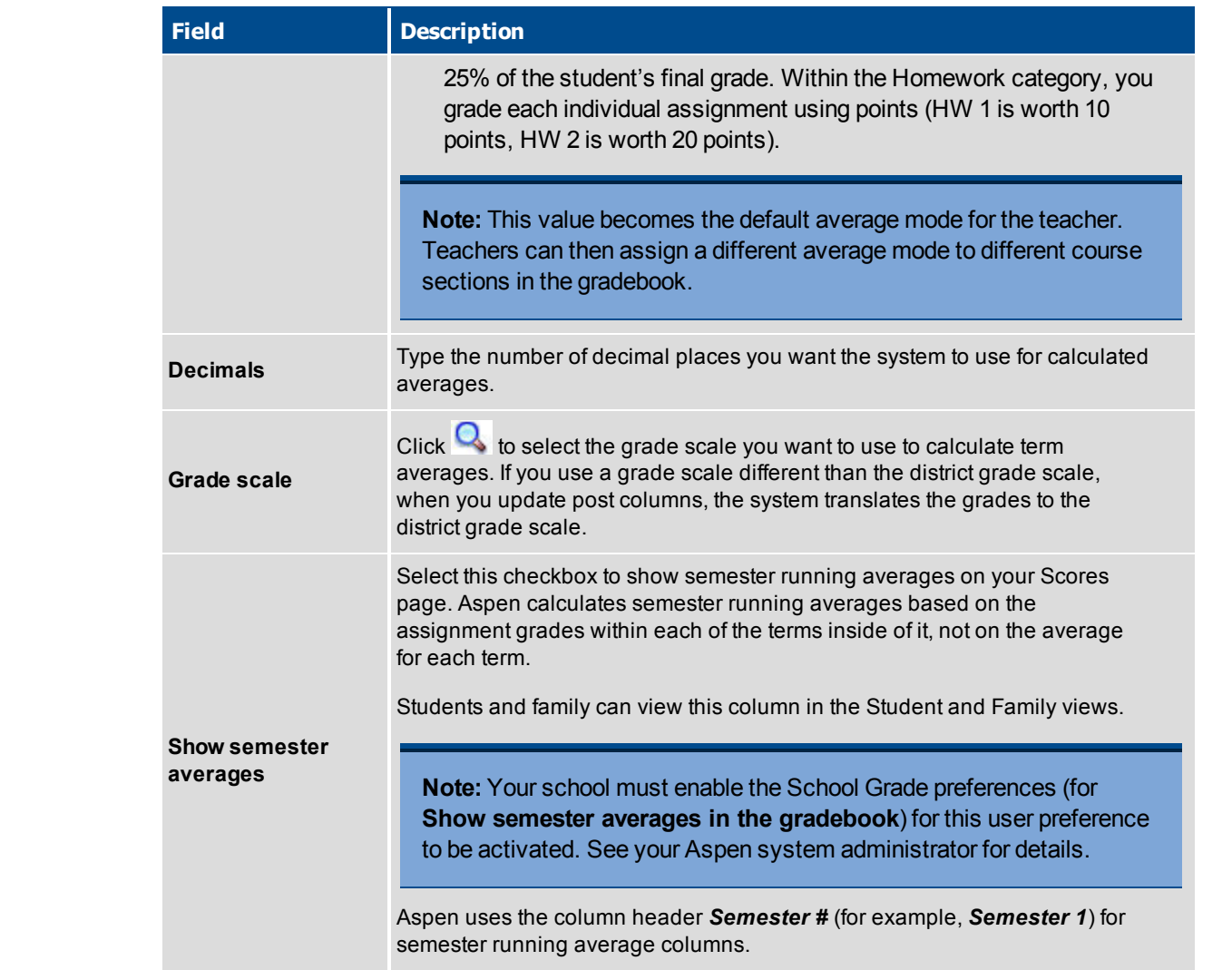

3. Click **OK.**

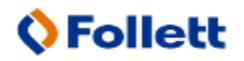

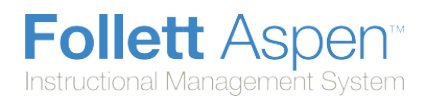

## **Calculate Averages in the Gradebook**

There are four ways teachers can calculate averages in the gradebook:

- weighted [categories](#page-10-0)
- weighted categories and [assignments](#page-11-0)
- $\bullet$  total [points](#page-11-1) only
- [category](#page-12-0) total points

Determine which system you use, and then set your gradebook preferences to indicate your grading system to Aspen.

Aspen needs this information to help you create your categories and assignments, and calculate averages. The value you select when you set your gradebook preferences becomes your default averaging mode. Then, you can define a different [averaging](#page-14-0) mode for different course sections.

### <span id="page-10-0"></span>**Calculating Averages Using Weighted Categories**

- Each assignment is converted to a percentage.
- Assignments averaged... Assignments are averaged within each category.
- **Categories weighted...** Averages from each category are then multiplied by their given weight and added to find the term average.

Example for a single student:

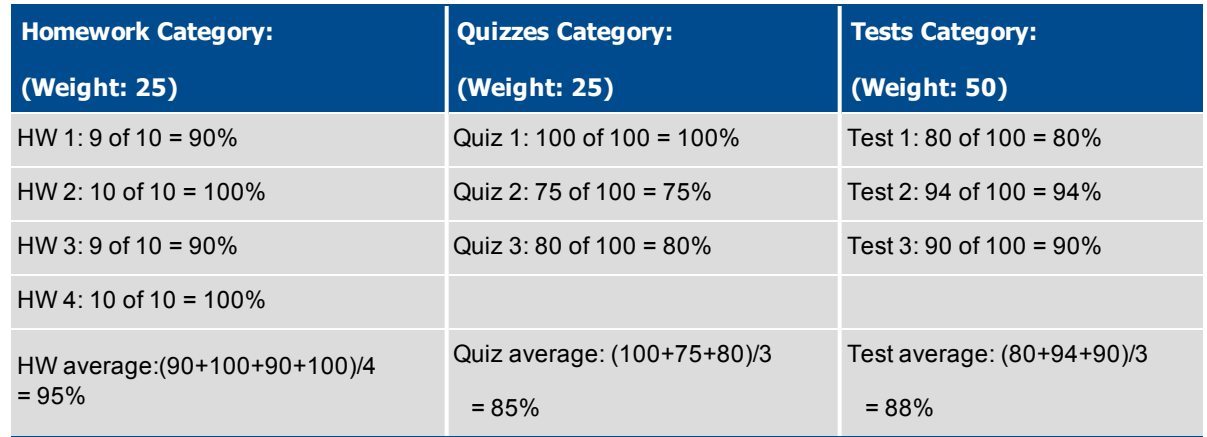

Aspen uses the following formula to calculate the term average using weights:

**(95 x 25/100) + (85 x 25/100) + (88 x 50/100) = 89%**

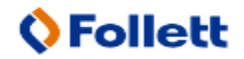

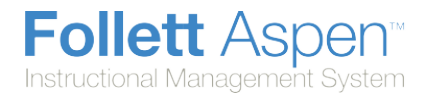

### <span id="page-11-0"></span>**Calculating Averages Using Weighted Categories and Assignments**

- Each assignment is converted to a percentage.
- **Assignments weighted first...** Assignments are multiplied by their given weight and then added to calculate the category average.
- **Categories weighted second...** Category averages are then multiplied by their given weight and added to get the term average.

Example for a single student:

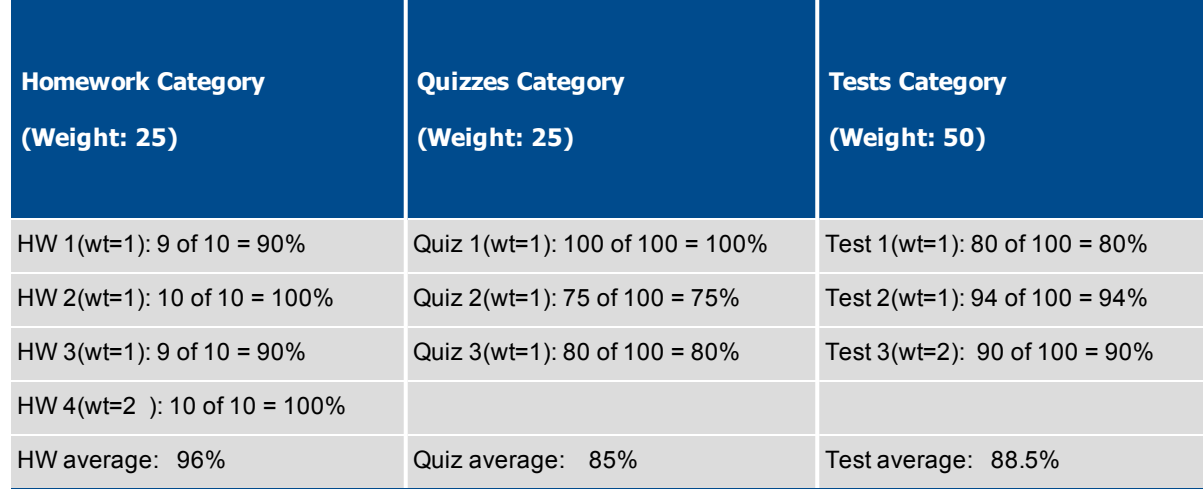

Aspen uses the following formula to calculate the average:

The system weights assignments first:

**HW: (90 x 1/5) + (100 x 1/5) + (90 x 1/5) + (100 x 2/5) = 96%**

**Quiz: (100 x 1/3) + (75 x 1/3) + (80 x 1/3) = 85%**

**Test: (80 x 1/4) + (94 x 1/4) + (90 x 2/4) = 88.5%**

The system then weights category averages just like the Categories Only option:

**(96 x 1/4) + (85 x 1/4) + (88.5 x 1/2) = 89.5%**

### <span id="page-11-1"></span>**Calculating Averages Using Total Points Only**

- Assignments are NOT converted to percentages.
- Points earned... All points a student receives for each assignment are added together.
- **Points possible...** Total points possible for each assignment are added together.
- The term average for a student is the sum of the points earned divided by the sum of the points possible.

Example for a single student:

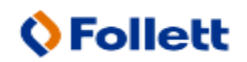

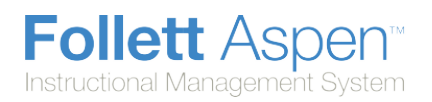

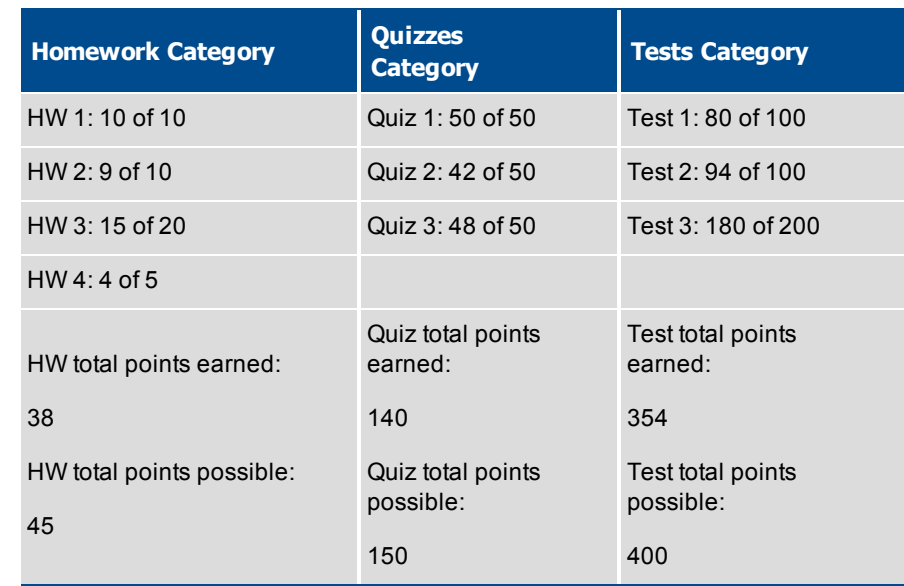

Aspen uses the following formula to calculate the term average using Total Points Only:

**38 + 140 + 354 =532= 89.4%**

**45 + 150 + 400 = 595**

#### <span id="page-12-0"></span>**Calculating Averages Using Category Total Points**

- Assignments are NOT converted to percentages.
- Points earned... Within each category, the points a student receives are added together.
- **Points possible...** Within each category, the total points possible are added together.
- Each category average is the sum of the points earned divided by the sum of points possible.
- Categories weighted... Category averages are then multiplied by their given weight and added to find the term average.

Example for a single student:

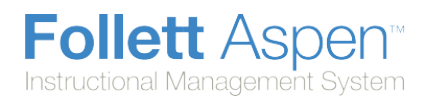

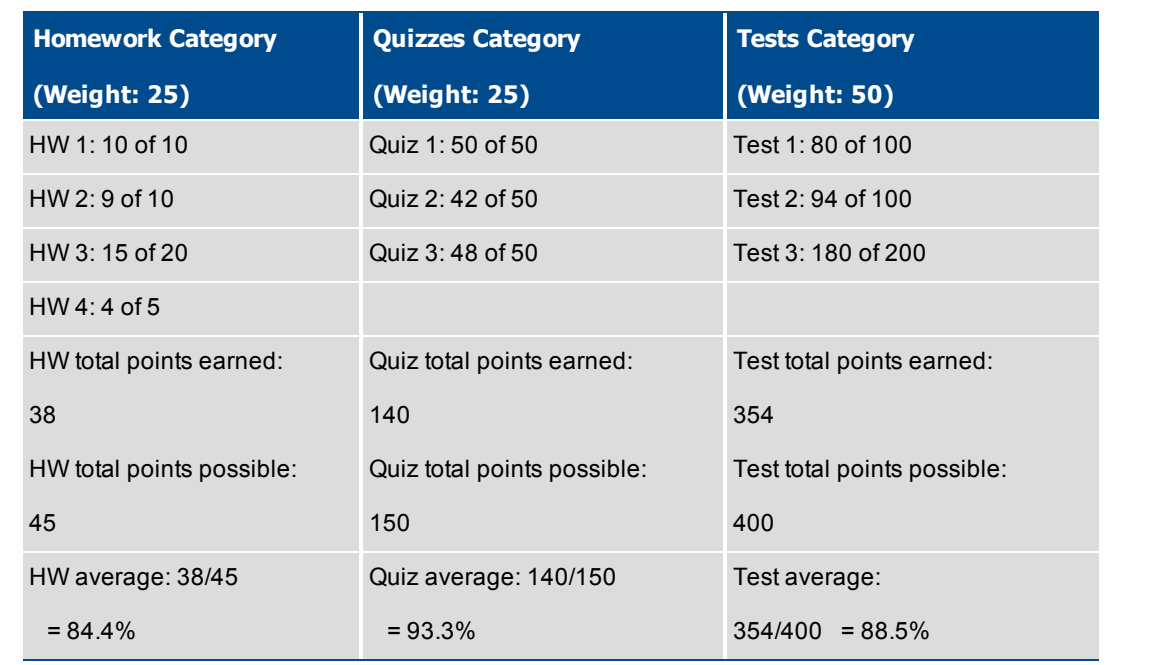

Aspen uses the following formula to calculate the term average using Category Total Points:

**(84.4 x 25/100) + (93.3 x 25/100) + (88.5 x 50/100) =88.7%**

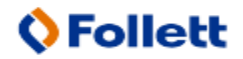

# <span id="page-14-0"></span>**View Class Details in the Gradebook**

In the gradebook, you can view details such as room, day schedule, and term for each of your current classes.

You can also link a section to other sections. Linking sections lets you create categories and assignments for one section, and automatically add them to other sections linked to it.

### **To view class details:**

- 1. Log on to the Staff view.
- 2. Click the **Classes** tab, and select the checkbox next to the class.
- 3. Click the **Details** side-tab. The details for that class appear.

**Note:** On the **Options** menu, click **Change History** to view a list of changes made to the section.

4. In the **Course Nickname** field, the default class section number from your school's schedule appears. You can replace this course and section number with a nickname so this class is easily identifiable throughout your gradebook.

For example, if you teach two sections of Calculus, and one section is more crowded than the other, you might name the smaller section *CalSM* and the larger section *CalLG*. Or, if sections always meet during the same block or period, you might name them after that.

**Note:** If you don't type a nickname, Aspen identifies the class with the default class section number from your school's schedule.

5. To apply a different averaging mode than the default you defined in your user preferences, use the **Average mode** drop-down to select the mode for this course section.

**Note:** If you co-teach this section, you cannot select **Gradebook default** at the **Average mode** field. The average mode you select appears for the other teachers who share the class.

6. To link this course section to another section, click **Select:**

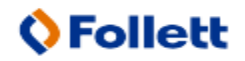

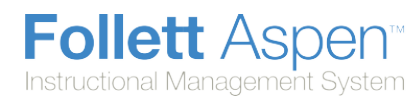

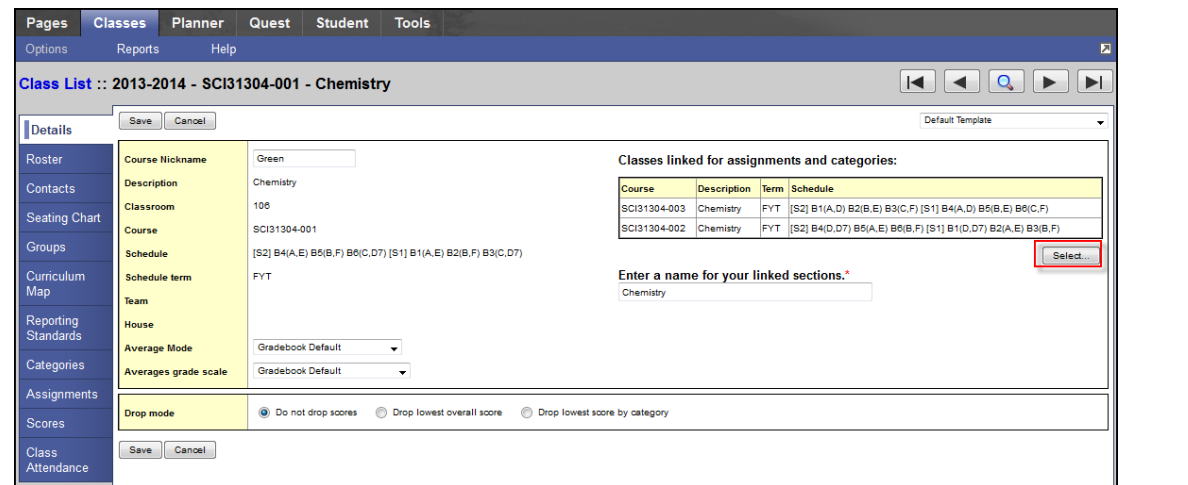

A pick list containing a list of any other sections the teacher is responsible for appears.

**Note:** To unlink a course, click **Select,** and deselect the checkbox next to the course. Click **OK.**

- 7. Select the sections you want to link, and click **OK.** The sections appear on the page.
- 8. In the **Drop mode** box, do one of the following to determine if you want to drop the lowest scores for this class:
	- **Select Do not drop scores** if you do not want the system to drop any scores for this class.
	- **.** Select **Drop lowest overall score** if you want the system to drop the lowest score(s) for a term. The following options appear:

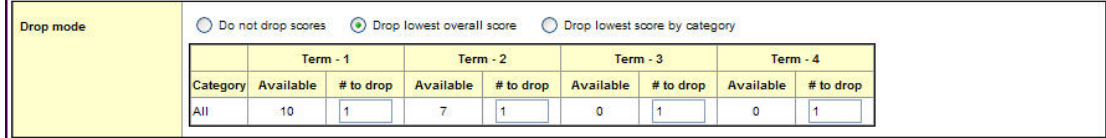

For each term, the number of scores appears in the *Available* column. Type the number of scores you want to drop for that term in the *# to drop* column.

**.** Select Drop lowest score by category if you want to determine how many scores to drop each term by assignment category. For example, you might drop the two lowest homework scores each term. To do so, type the number in the *# to drop* column for each category, for each term:

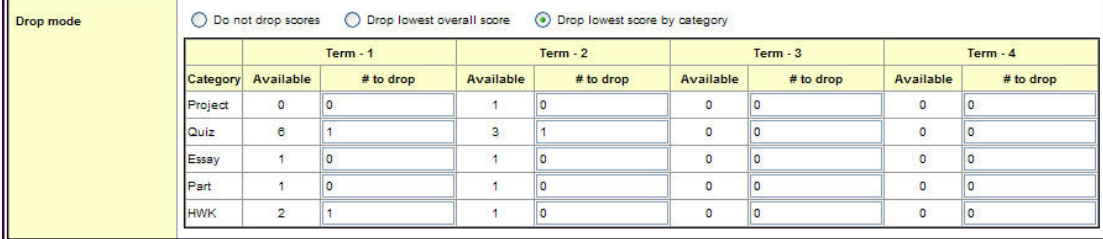

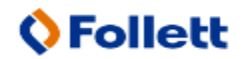

**Note:** On the Scores page, the system indicates dropped scores with **b** because they fit the criteria you determined in the **Drop mode** box:

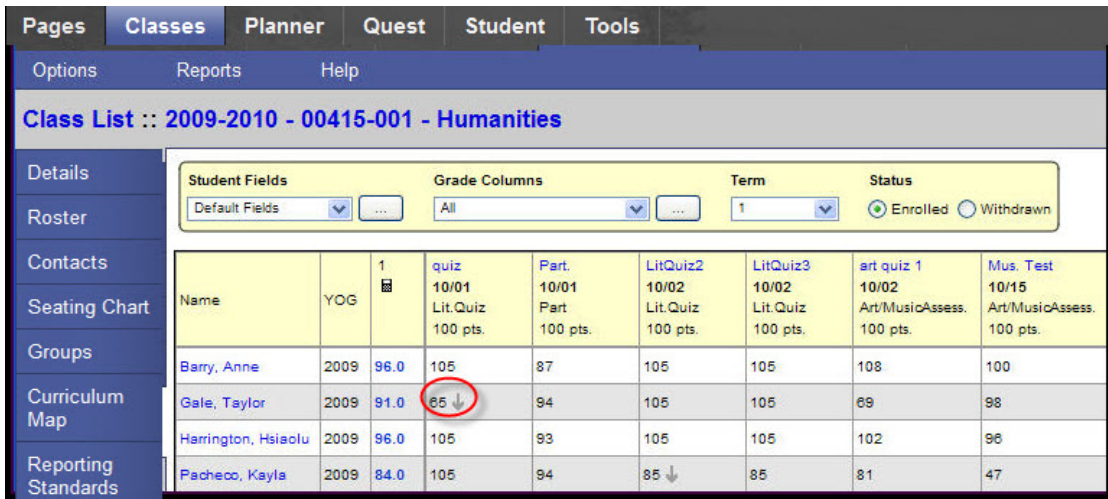

9. Click **Save.**

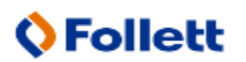